# **Monitores G5**

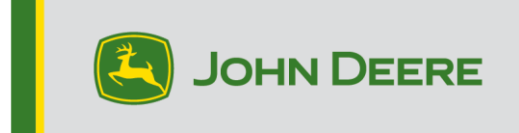

## **Atualização do Software 23-3**

## **Notas de Versão para G5 Universal, G5 CommandCenter™, G5Plus Universal, G5Plus CommandCenter™**

10.27.3135-113

Tempo de instalação do SO do monitor JD: Aproximadamente 20 minutos, sem dados existentes. O tempo de instalação varia dependendo da quantidade de dados e da versão do software atualmente instalada no monitor. Os pacotes mais recentes para os Monitores G5 podem ser baixados e baixados e instalados por WiFi ou usando uma unidade USB e o Gerenciador de Software John Deere. Consulte "Instruções de Instalação do Software" na seção Atualizações de Software do site StellarSupport™ para obter mais informações.

#### **Atualizações para Aplicativos da Máquina**

Os aplicativos da máquina estão localizados em configurações da máquina no menu do G5. Para instalar as atualizações necessárias aos aplicativos da máquina, o concessionário John Deere deverá usar o Service ADVISOR™.

#### **Outras Atualizações de Software da Unidade de Controle**

O software das unidades de controle listadas abaixo pode ser atualizado usando o Monitor G5.

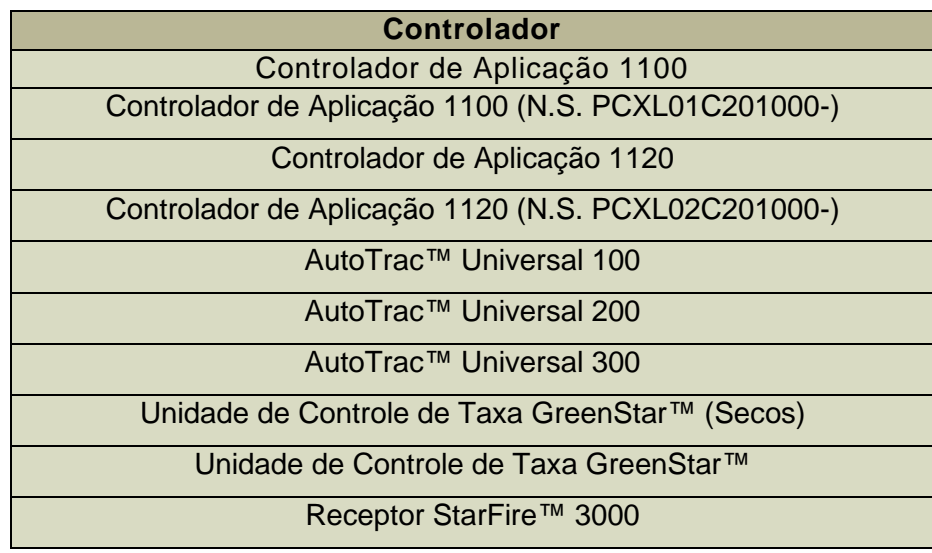

#### Receptor StarFire™ 6000

#### Receptor StarFire™ 7000 Câmera de Orientação do AutoTrac™ Vision

#### **Problemas Solucionados:**

- Arquivos de Configuração com perfis de máquina corrompidos impedem a conexão do monitor aos implementos
- O desempenho do AutoTrac para os Pulverizadores 4xxR/6xxR Ano-modelo 2022 e mais recentes não é ideal com Pneus de Flutuação (480 mm e mais largos).
- Para Pulverizadores STS Hagie MY22 e mais recentes, o AutoTrac faz correções excessivas na obtenção da linha de orientação quando a AWS (Tração em Todas as Rodas) está ativa.
- O plano do AutoPath deve ser gerado com antecedência em campos grandes e complexos com espaçamento entre pistas pequeno. No entanto, se estiver sendo usado em conjunto com a Automação de Manobras AutoTrac, os usuários podem observar o valor "–-" exibido para a distância da Automação de Manobras até a próxima curva. Esse valor será alterado quando o processamento das pistas de orientação do AutoPath para a Automação de Manobras for concluído.
- As curvas em forma de lâmpada da Automação de Manobras AutoTrac podem ser realizadas com uma redução da Agressividade das Manobras, o que não era possível antes. Esse recurso reflete melhor agora o que é mostrado no monitor.

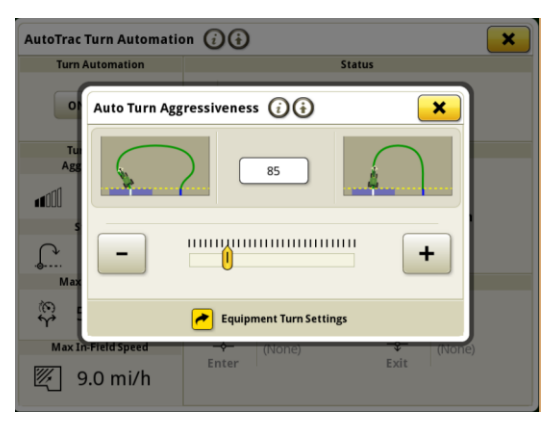

- Os Monitores G5 apresentaram perda de licença após a atualização para versão 23-3 10.27.3135-109.
- Monitores G5 reiniciam constantemente após atualização para 23-2.
- Monitores G5 com sequência iTEC™ da Automação de Manobras AutoTrac não operam na cabeceira, nem ao entrar nem ao sair cabeceira.
- O AutoTrac do Monitor G5 é desativado ao gravar uma extensão da linha de curva adaptável com curvatura apertada. Cai para 1 parte e retorna a 2 partes.

• Esta versão contém melhorias importantes de segurança do software.

#### **Novos Recursos e Melhorias:**

- **Configuração da Prescrição sem Toque**
- Os operadores não precisarão mais inserir manualmente os detalhes da prescrição com a atualização 23-3 do SO do Monitor JD. Os detalhes da prescrição podem ser incluídos durante o planejamento do trabalho na ferramenta Planejador de Trabalho no Operations Center, permitindo que os operadores implementem os dados para o campo, iniciem o plano de trabalho e comecem a operação sem precisar inserir dados manualmente no monitor, uma vez que a configuração da taxa de prescrição será feita automaticamente.

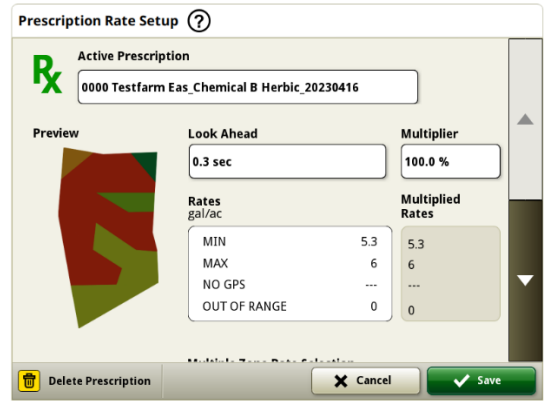

#### • **Enfardadora Cilíndrica Série 1**

Em maio de 2023, lançamos a Documentação e Detecção para Enfardadoras Prismáticas Grandes da Série 1. Com a versão 23-3 do sistema operacional do monitor JD, traremos esses mesmos recursos para as Enfardadoras Cilíndricas Série 1 Ano-Modelo 2024 (MY2024) da John Deere fabricadas em Ottumwa. Os números de modelos compatíveis serão as enfardadoras cilíndricas 451E, 451M, 451R, 461R, 461M, 551M, 561M e 561R. Agora, os clientes podem configurar rapidamente a Enfardadora Prismática Grande Série 1 Ano-Modelo 2024 e ter acesso a vários pontos de dados importantes sobre a cultura enfardada usando o monitor. Os dados coletados podem ser sincronizados ou carregados manualmente para os clientes com conta no Operations Center.

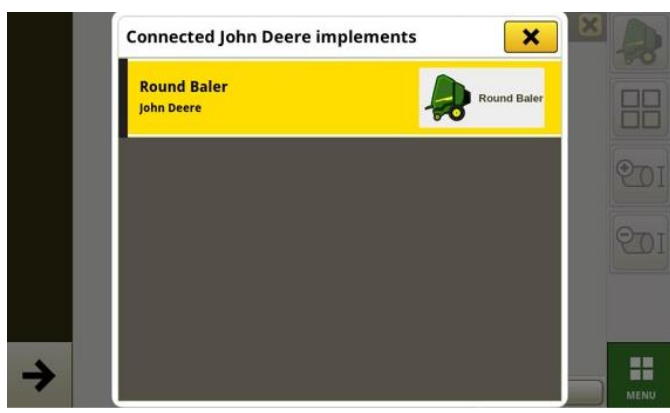

#### o **Gerenciador de Equipamentos - Enfardadora Cilíndrica Série 1**

Com o sistema operacional do monitor JD 23-3, os clientes podem detectar e configurar facilmente os equipamentos da Enfardadora Cilíndrica Série 1 MY24 nos aplicativos Gerenciador de Equipamentos e Configuração do Trabalho. Os clientes podem atribuir tipos de cultura, variedades e unidades de colheita desejadas para trabalho no talhão.

### o **Documentação - Enfardadora Cilíndrica Série 1**

Agora, os clientes podem acumular e analisar dados da operação da Enfardadora Cilíndrica Série 1 Ano-modelo 2024 com o monitor G5 operando com o software 23-3. Em cada talhão, o cliente pode identificar quantos fardos foram obtidos, o peso total da cultura enfardada e as leituras de umidade média dessa cultura, além de muitos outros atributos. Totais semelhantes também estarão disponíveis para cada fardo, com dados de diâmetro do fardo, umidade média e muito mais.

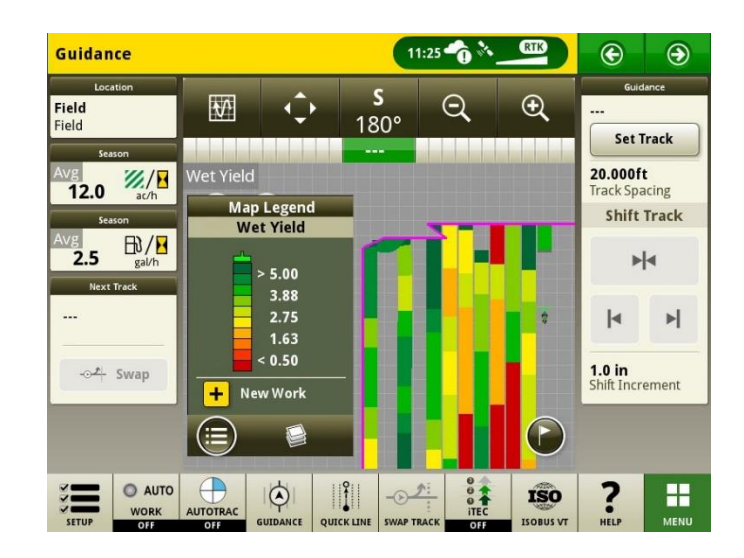

#### • **Iniciar Planos de Trabalho Automaticamente com Mudança de Talhão**

A partir da versão 23-3 do SO do monitor JD, uma configuração chamada "Iniciar Planos de Trabalho Automaticamente com Mudança de Campo" será incluída. Essa configuração iniciará automaticamente ou mudará os Planos de Trabalho quando um talhão for inserido, desde que não haja conflitos dentro do talhão (por exemplo, vários planos de trabalho, plano de trabalho inacabado etc.) e condições específicas sejam atendidas:

- o A operação do plano de trabalho deve ser igual à do implemento conectado
- o A variedade, o produto e a taxa planejados devem corresponder à variedade, ao produto, à taxa e ao operador definidos atualmente
- o No caso de haver perfil de implemento virtual completo

Esse recurso é desativado por padrão e pode ser ativado dentro das configurações avançadas do aplicativo Configuração do Trabalho.

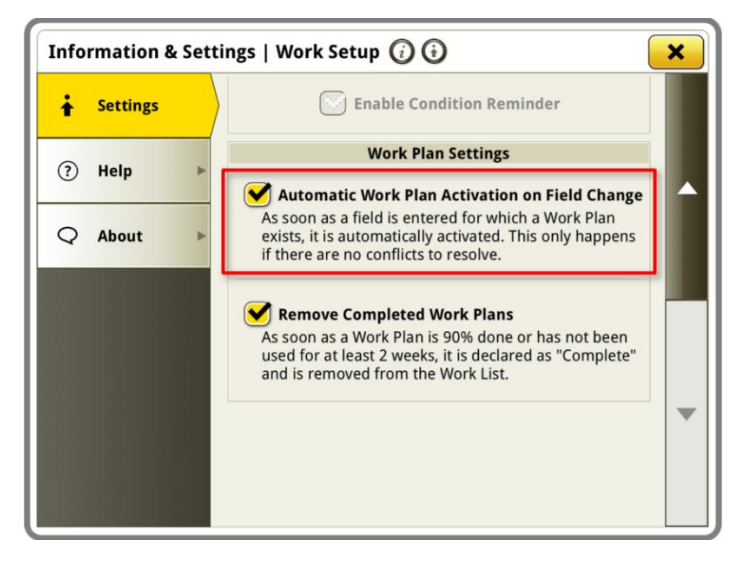

#### • **Percentual do Tanque do See & Spray™ Aplicado**

Com a atualização 23-3 do SO do monitor, os Pulverizadores John Deere equipados com See & Spray™ terão um novo módulo de gerenciador de layout para escolher. Este módulo indicará o percentual da área de aplicação para cada tanque ou produto que o cliente está utilizando.

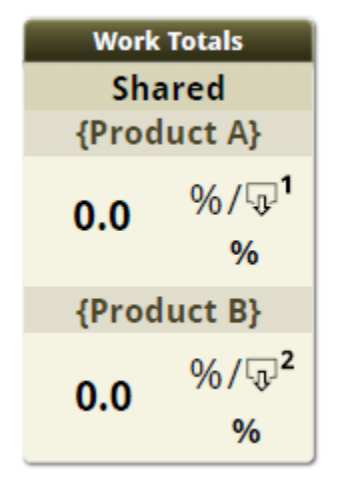

#### • **Valores Padrão de Pressão de Ervas Daninhas See & Spray™ para Legenda do Mapa**

Os clientes que usam um Pulverizador John Deere equipado com See & Spray™ e um monitor G5 com SO versão 23-3 verão novos valores padrão para a Legenda do Mapa de Pressão de Ervas Daninhas. Em versões anteriores do sistema operacional do monitor, os valores máximo e mínimo padrão para a pressão de ervas daninhas eram de 100% e 0%, respectivamente. Com a atualização do SO para a versão 23-3, esses valores padrão agora serão de 20% e 2%. Os clientes ainda podem personalizar os valores máximo e mínimo, e apenas os valores padrão na legenda do mapa serão alterados.

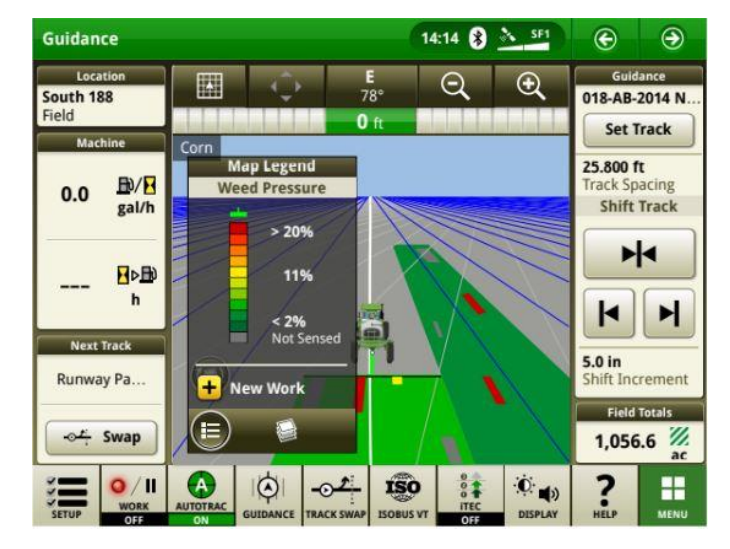

#### • **Automação de Manobras AutoTrac — Ativar Automação de Manobras do Trator sem Controle de Velocidade**

Os clientes podem optar por desativar o controle de velocidade desligando-o nas Configurações da Automação de Manobras. Se o trator não é compatível com controle de velocidade, o controle de velocidade fica desligado por padrão. Os usuários são responsáveis por controlar a velocidade com segurança em curvas finais e receberão um aviso à medida que a curva se aproxima para informar que o controle de velocidade está desabilitado. Esse aviso pode ser desativado se o usuário desejar nas configurações da automação de manobras.

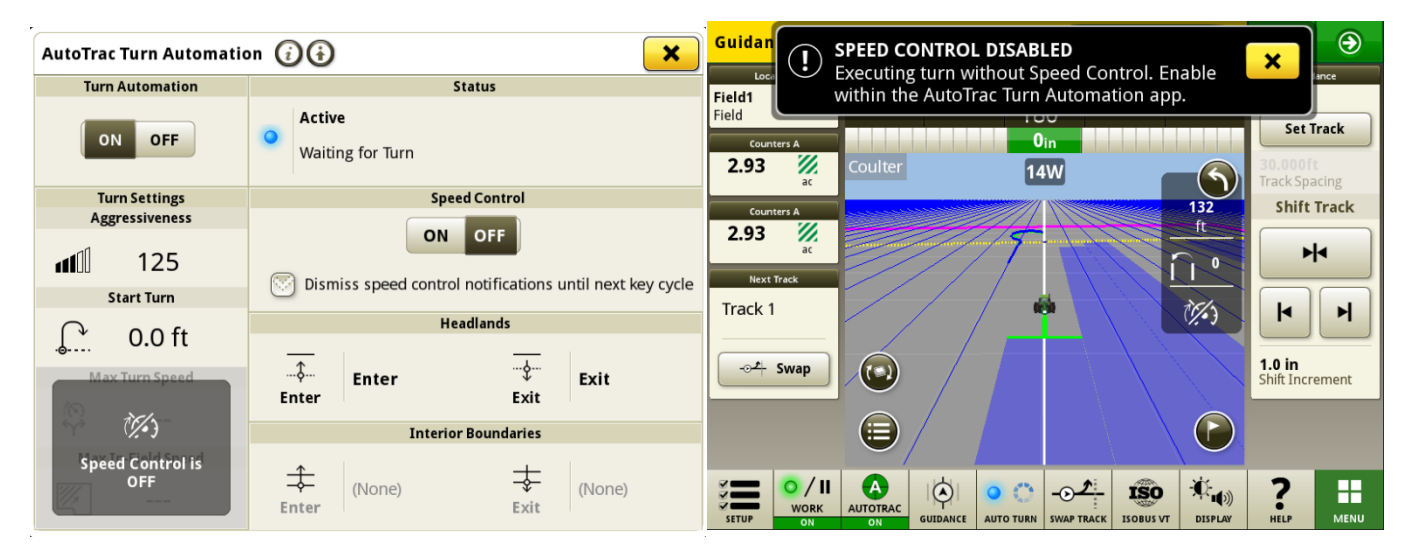

#### • **Regras de Origem do AutoPath™ Atualizadas**

Antes do software 23-3, as Operações de Origem do AutoPath™ ficavam bloqueadas para não permitir "Aplicação em Aplicação" ou "Plantio em Plantio", por exemplo. Os clientes agora podem usar o AutoPath™ para adicionar fertilizante adicional ou aplicar herbicida pré-plantio antes de realizar o plantio no campo. Ative a Aplicação do AutoPath para usar os dados de origem de aplicação. Antes do software 23-3, o AutoPath para Aplicação exigia dados de origem de plantio.

**Nota:** Os dados de operação de origem devem ser registrados com um receptor de implemento. Portanto, essa configuração não permitiria que os dados de um Pulverizador Autopropelido ("Aplicação") fossem usados para outras Operações do AP porque não havia um Receptor do Implemento.

#### • **Extensões de Pista de Orientação do AutoPath**

As Extensões de Pista de Orientação do AutoPath podem ser ampliadas com base na preferência do cliente. Com isso, os usuários podem ajustar as extensões da linha final nas cabeceiras para alinhar melhor o veículo e o implemento na próxima linha/passagem no campo. Esse ajuste pode ser encontrado na página Editar Configurações Avançadas do AutoPath e Detalhes do Mapa e pode variar de 0 a 100 m.

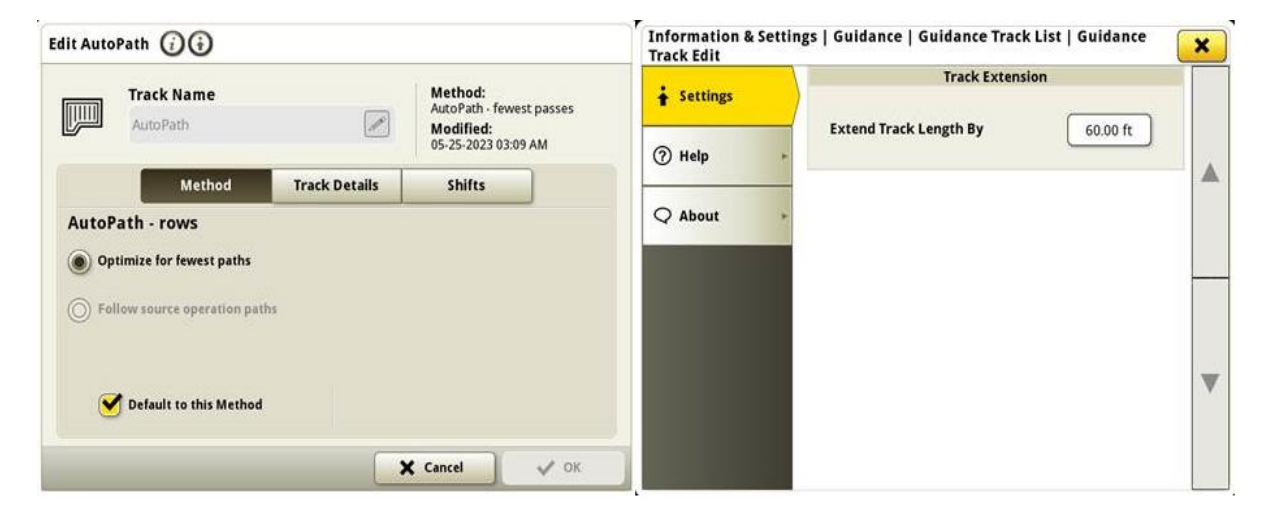

#### • **Seleção do Tipo de Pneu do AutoTrac para Pulverizadores 4xxR/6xxR Ano-modelo 2022 e mais recentes**

Adicionada seleção de tipo de pneu (Flutuação ou Cultura em Linha) para os pulverizadores das séries 4xx/6xxR ano-modelo 2022 e mais recentes para melhorar o desempenho do AutoTrac. A seleção de pneus encontra-se na página Otimização da Direção do AutoTrac. O usuário pode selecionar o tipo de pneu que está sendo usado no momento para otimizar a condução das máquinas. Se os pneus forem alterados ao longo do ano, o usuário precisa alterar essa configuração para manter o desempenho ideal.

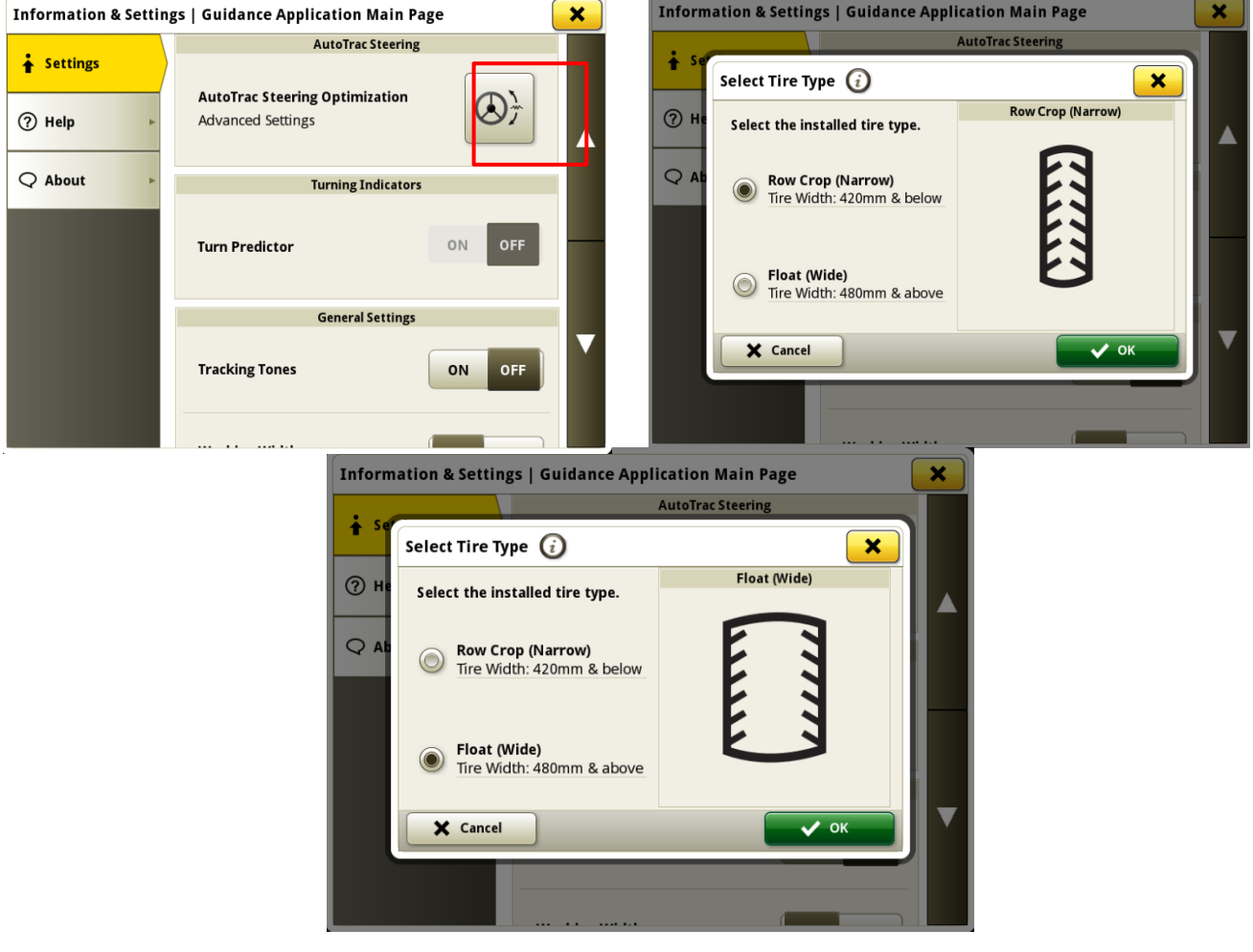

#### • **Sincronismo da Máquina John Deere — Priorizar Redes Conectadas Anteriormente na Lista de Redes**

A lista de redes mostrará a máquina conectada primeiro na lista, e outras redes do Sincronismo da Máquina (ou seja, Líder 2, Líder 3 etc.) que foram usadas antes serão mostradas no topo da lista. Outras redes que não estão sendo usadas para o Sincronismo da Máquina John Deere ficarão mais abaixo na lista. Essa organização facilita a busca por uma conexão para seleção manual, se necessário.

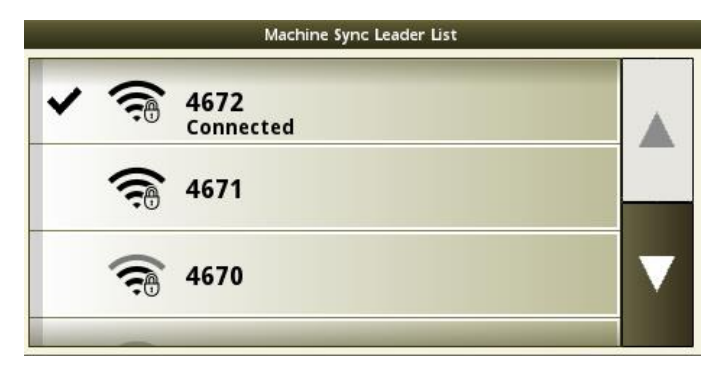

## **Informações Adicionais e Materiais de Treinamento**

#### **Manual do Operador**

Uma cópia do Manual do Operador do Monitor G5 está disponível no aplicativo Centro de Ajuda no monitor com as versões do SO 10.16.1400-85 e mais recentes. Este conteúdo é atualizado com atualizações de software, conforme o necessário. Sempre leia o Manual do Operador mais recente antes de usar. Para obter uma cópia do manual do operador, consulte seu concessionário ou visite [techpubs.deere.com.](https://techpubs.deere.com/)

#### **Ajuda na Tela** G)

A ajuda na tela complementa as informações encontradas no Manual do Operador. A ajuda na tela pode ser consultada abrindo o aplicativo Central de Ajuda no monitor ou pressionando o ícone Informações na parte superior de qualquer página para visualizar as informações de ajuda relevantes para essa página. A Ajuda na Tela do Monitor G5 também está disponível para consulta em [displaysimulator.deere.com.](http://displaysimulator.deere.com/)

#### **Simuladores de Treinamento**

Para saber mais sobre os Monitores G5, há um simulador de treinamento online disponível em [displaysimulator.deere.com](http://displaysimulator.deere.com/)

## **Notas de Versão**

Estas são as notas de versão de atualização do SO JD Display e dos Aplicativos de AMS dos Monitores G5. As notas de versão podem ser encontradas em [www.stellarsupport.com.](http://www.stellarsupport.com/) Observação: O uso que você faz do software é delimitado pelo Contrato de Licença de Usuário Final incluído no software.

**Copyright © 1996-2024 Deere & Company**